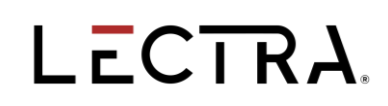

## **Entidades Educativas**

### **Licencias uso alumnos.**

#### **Pauta de instalación licencia:**

- 1. Instalar software Lectra (Modaris, DiaminoFashion o Kaledo Style). Según requiera.
- 2. Activación de licencia:
	- a. Para ingreso de activación de licencia, al alumno debe de recibir mail de registro.

Esta operación debe realiza encargo de sede educativa, según registro de alumnos.

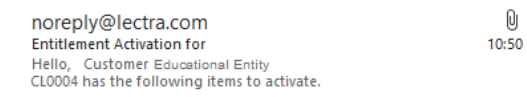

b. Bajo este correo, según software de activación hacer clic en el siguiente link:: <https://www2.lectra.com/en/activate-license?actid=CHL-OL936465-0003.997707-10449216>

(cada mail, tiene un numero diferente según registro de licencia)

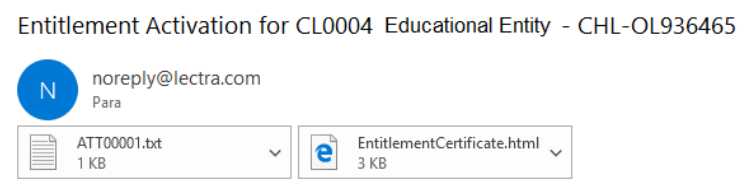

Hello,

Customer Educational Entity - CL0004 has the following items to activate.

Entitlement ID: CHL-OL936465

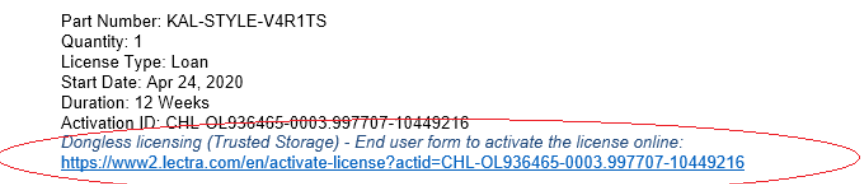

Dongle licensing (Certificates) - Lectra Portal to activate the license:<br>https://fno.lectra.com/flexnet/operationsportal/autologon.do?entitlementId=CHL-OL936465

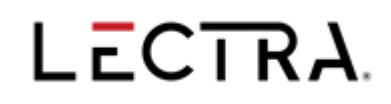

Ł

c. Este link direcciona a un registro de activación. Completar con los datos y bajo el campo de

**Términos de Uso**, seleccionar **ítem.** Y en la parte inferior hacer clic en **Submit** 

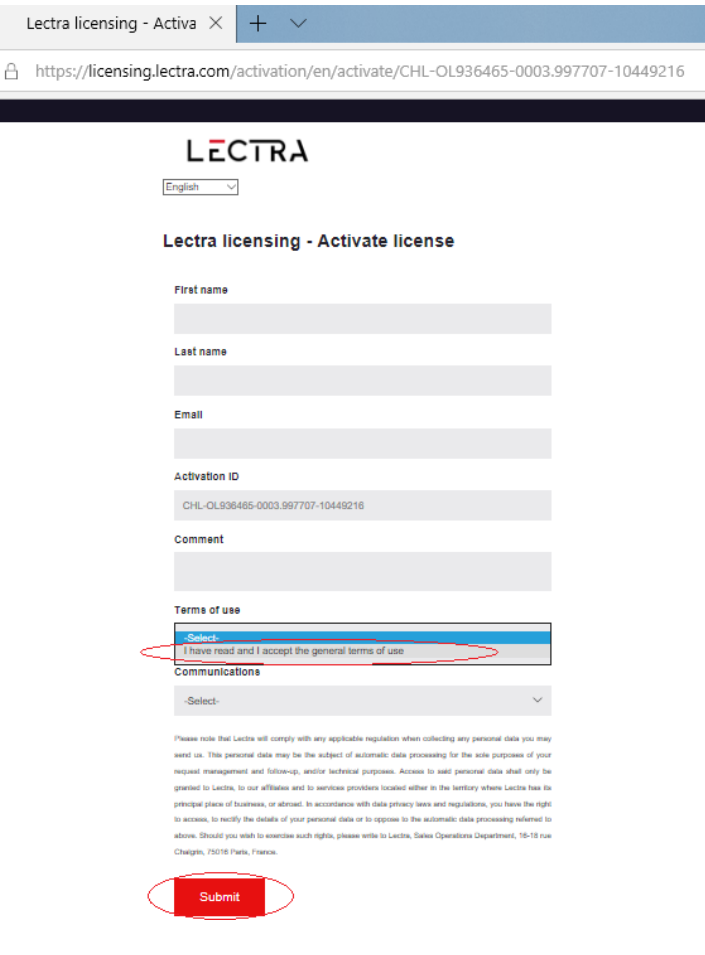

Una vez registrado, el servidor de Lectra le enviara el código de licencia.

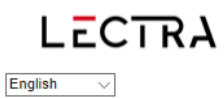

#### **License activation**

Thank you, an email has been sent to your inbox (please add noreply@lectra.com to your contact list).

Lectra.com | Contact us | Legal information | Terms of Service

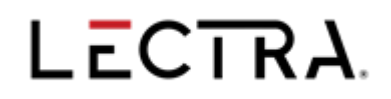

d. instalación de código:

vía mail el servidor de Lectra envía correo, con archivo adjunto.

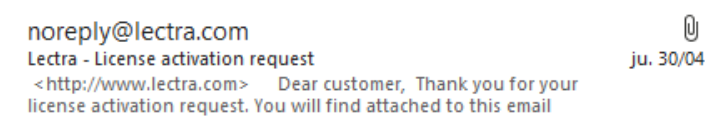

e. En C:/Lectra crear una carpeta con nombre licencia y ahí pegar el archivo adjunto.

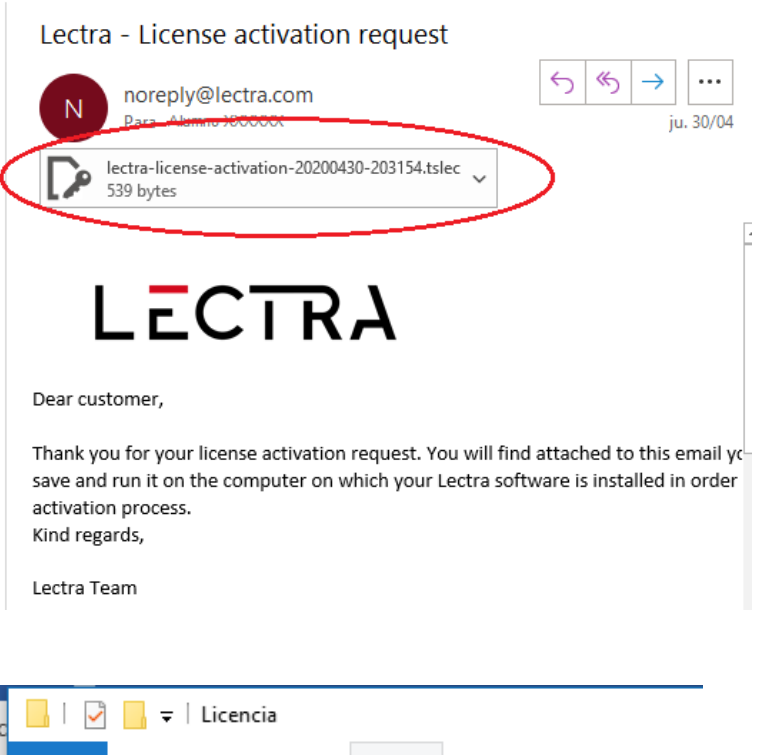

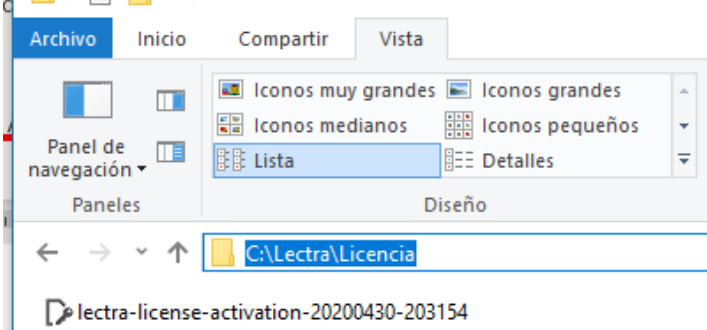

# LECTRA.

f. Para activar.

ir a barra de Windows y en lupa escribir **Licenses Manager**, hacer clic en aplicación.

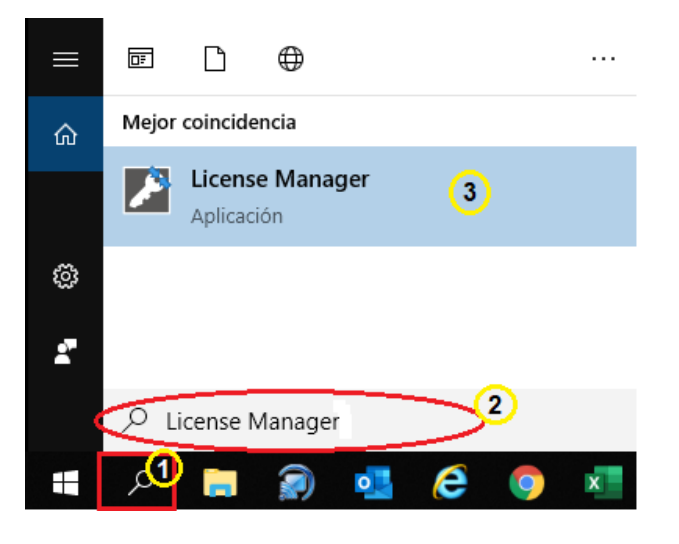

g. Se abre ventana y bajo el campo de **Examinar**, buscar la ruta donde se dejó la licencia.

C:\Lectra\Licencia y clic en Abrir.

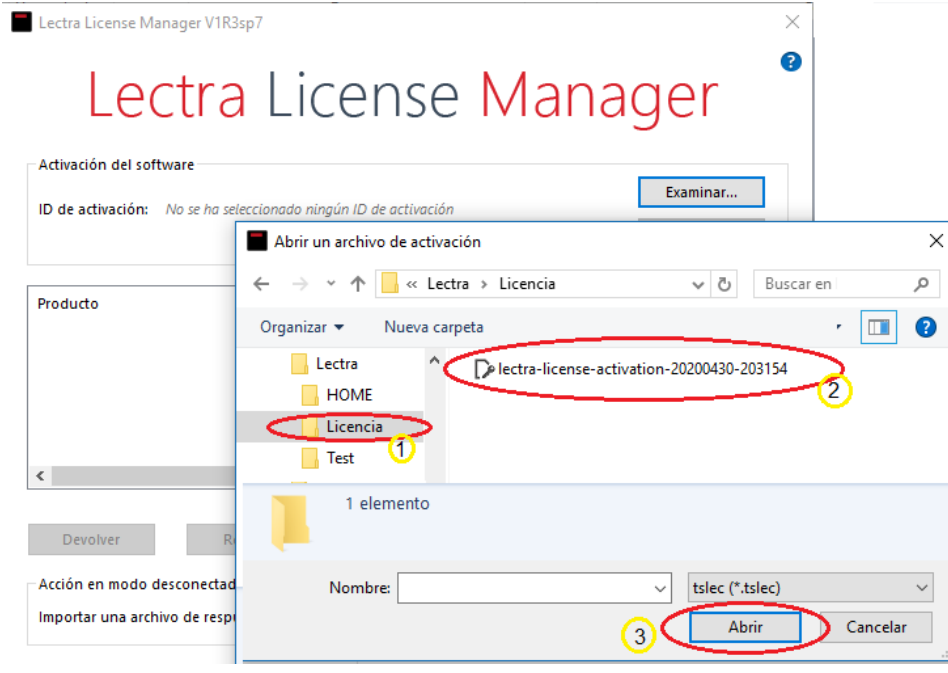

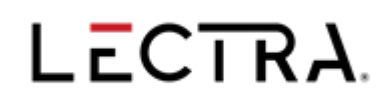

h. Se visualizar el ID de activación y hacer clic en **Activar.**

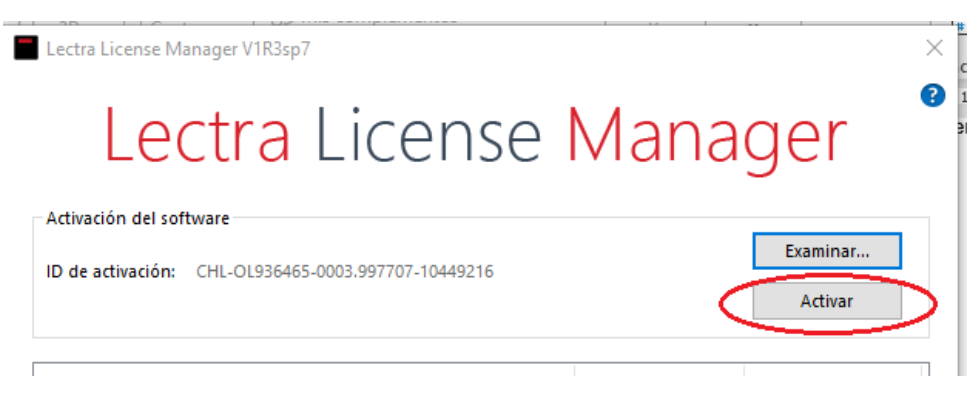

l. Cerrar la ventana abrir programa.